## Application and approval process

The application & approval process will be online via the Oracle system, as follows:

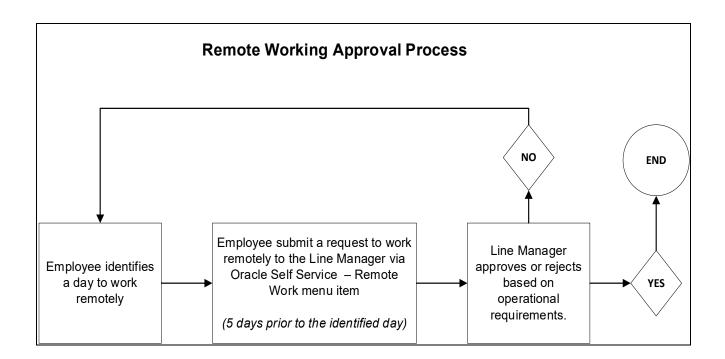

• Oracle system Step by step guide

| ORACLE |                                  |
|--------|----------------------------------|
|        | User Name<br>TESTUSER            |
|        | Password<br>Log In Cancel        |
|        | Register Here Accessibility None |
|        | Language<br>English v            |

**Step 1:** Log into the Oracle System using the following link: https://ebs.uj.ac.za/ (Currently applicable for Fixed Term & Permanent Staff).

**Step 2:** Click on UJ HR Employee Self-Service.

| list |                               |                                                                                                   |                                                                          |
|------|-------------------------------|---------------------------------------------------------------------------------------------------|--------------------------------------------------------------------------|
|      |                               |                                                                                                   | Full Lis                                                                 |
|      |                               |                                                                                                   |                                                                          |
|      | Туре                          | Subject                                                                                           | Sent Du                                                                  |
|      |                               |                                                                                                   |                                                                          |
|      | re no notifications in this v | Type Type Tre no notifications in this view. Tacation Rules - Redirect or auto-respond to notific | Type Subject  Acation Rules - Redirect or auto-respond to notifications. |

Step 3: Click on Remote Work.

| erprise Search Contract Documents V                                  |                                                                               | Go                            | Search Results D | isplay Preference |
|----------------------------------------------------------------------|-------------------------------------------------------------------------------|-------------------------------|------------------|-------------------|
| Navigator                                                            | Worklist                                                                      |                               |                  |                   |
| Personalize                                                          |                                                                               |                               |                  | Full Lis          |
| UJ HR Employee Self Service                                          | From                                                                          | Туре                          | Subject          | Sent D            |
| Special Information                                                  | There are no notifications in this view                                       |                               | Subject          | Sent Di           |
| Banking Details My Information Pensionable Percentage                | <b>TIP</b> <u>Vacation</u> <u>Rules</u> - Redirect or au<br>Table Diagnostics | uto-respond to notifications. |                  |                   |
| <ul> <li>Personal Information</li> <li>Absence Management</li> </ul> |                                                                               |                               |                  |                   |

Step 4: Click on Add.

| Remo          | ote Work: Spe | cial Informa | ition                |
|---------------|---------------|--------------|----------------------|
|               |               |              | Employee Name        |
|               |               | Organiz      | ation Email Address  |
| Remo          | te Work       |              |                      |
| Add           | •••           |              |                      |
| Add<br>Select | Date          |              | Remote Work Location |

**Step 5:** Capture the date on which you will be working remotely in the "Date" field. (One (1) leave absence transaction per week).

| Remote Work                                 |                |
|---------------------------------------------|----------------|
| Employee Name<br>Organization Email Address |                |
|                                             | 13-Oct-2022 to |
| * Remote Work Location<br>Comments          | <u>م</u> ا     |

|                                             | Work                                                   |                                                   |             |                    |       |  |
|---------------------------------------------|--------------------------------------------------------|---------------------------------------------------|-------------|--------------------|-------|--|
|                                             |                                                        | Employee Name<br>Organization Email Address       |             |                    |       |  |
|                                             |                                                        | * Remote Work                                     | Duit        | 13-Oct-2022        | 10    |  |
| Search an                                   | d Select: Remote W                                     | ork Location                                      |             |                    |       |  |
| Search                                      |                                                        |                                                   |             |                    |       |  |
| To find your<br>Search By                   | item, select a filter item i<br>Remote Work Location N | n the pulldown list and enter a value in the text | field, then | select the "Go" bu | tton. |  |
| To find your<br>Search By                   |                                                        |                                                   |             | select the "Go" bu | tton. |  |
| To find your<br>Search By<br><b>Results</b> | Remote Work Location                                   | % Go                                              |             |                    | tton. |  |
| To find your<br>Search By<br><b>Results</b> | Remote Work Location                                   | % Go<br>Remote Work Location                      |             | Description        |       |  |

Step 6: Select Absence Reason (Hybrid Working Arrangement).

**Step 7:** Comments – Capture Place of Work (Mandatory), and click on the apply button.

| Remote Work                |                    |     |
|----------------------------|--------------------|-----|
| Employee Name              |                    |     |
| Organization Email Address |                    |     |
| * Date                     | 13-Oct-2022 🔯      |     |
| * Remote Work Location     |                    | ⇒ Q |
|                            | Primary Residence  |     |
| Comments                   | 122 Testing Street |     |
| Comments                   |                    |     |
|                            |                    |     |
|                            |                    |     |

## Step 8: Click Next

| E ORACLE <sup>,</sup> IJ | HR Employee Self Service                    |                    | î *                               | 🔅 🔎   Logge | d In As             |
|--------------------------|---------------------------------------------|--------------------|-----------------------------------|-------------|---------------------|
| Remote Work: Spec        | ial Information                             |                    |                                   | Cancel      | Save For Later Back |
|                          | Employee Name<br>Organization Email Address |                    | Employee Number<br>Business Group |             |                     |
| Remote Work              |                                             |                    |                                   |             |                     |
| Select Object: Update    | Add   •••                                   |                    |                                   |             |                     |
| Select Date              | Remote Work Location                        | Comments           | Start Date                        | End Date    | Status              |
| 13-Oct-2022              | Primary Residence<br>Primary Residence      | 122 Testing Street | 12-Oct-2022                       |             | New                 |

Step 9: Review and click Submit to process the Remote Work request.

|                                                                                            | î ★ ⇔ 📫   Logged In As 👥 🥑                       |
|--------------------------------------------------------------------------------------------|--------------------------------------------------|
| Remote Work: Review                                                                        | Cancel Printable Page Save For Later Back Submit |
| Employee Name                                                                              | Employee Number                                  |
| Organization Email Address                                                                 | Business Group University of Johannesburg        |
| Review your changes and, if needed, attach supporting documents.  Indicates Changed Items. | -                                                |
| Special Information Types                                                                  |                                                  |
| Remote Work                                                                                |                                                  |
| Proposed                                                                                   |                                                  |
| Date 13-Oct-2022                                                                           |                                                  |
| Remote Work Location Primary Residence                                                     |                                                  |
| Comments 122 Testing Street                                                                |                                                  |

Step 10: The following confirmation to your submission will display

|      | Confirmation                                      |
|------|---------------------------------------------------|
| Your | changes have been submitted for manager approval. |

Step 11: The line Manager receives an email notification on the Remote Work request in addition to a notification in the Oracle Worklist as shown below.

## Worklist

| F 4 ····        |        |                                   |             |             |  |
|-----------------|--------|-----------------------------------|-------------|-------------|--|
| From 🛆          | Туре 🛆 | Subject 🛆                         | Sent 🔻      | Due 🛆       |  |
| · · · · · – · · | HR     | UJHB Remote Work Process V1.0 for | 12-Oct-2022 | 12-Oct-2023 |  |

IP Vacation Rules - Redirect or auto-respond to notifications.

**Step 12:** Line Manager review, Approve/Reject the request.

|                                                                                   |                    | â | *                           | 🌣 🄎   Logge                | d In As 🦳 🧿 🔱              |
|-----------------------------------------------------------------------------------|--------------------|---|-----------------------------|----------------------------|----------------------------|
| Home > UJHB Remote Work Process V1.0 for                                          |                    |   |                             | Approve Reject Re          | assign Request Information |
| From<br>To<br>Sent 12-Oct-2022 05:42:31<br>Due 12-Oct-2023 05:42:31<br>ID 7990212 | Attachments        |   |                             |                            |                            |
| Summary                                                                           |                    |   |                             |                            |                            |
| Employee Name<br>Organization Email Address                                       |                    |   | oyee Number<br>siness Group | University of Johannesburg | 3                          |
| Indicates Changed Items.                                                          |                    |   |                             |                            |                            |
| Special Information Types                                                         |                    |   |                             |                            |                            |
| Remote Work                                                                       |                    |   |                             |                            |                            |
|                                                                                   | Proposed           |   |                             |                            |                            |
| Date                                                                              | 13-Oct-2022        |   |                             |                            |                            |
| Remote Work Location                                                              | Primary Residence  |   |                             |                            |                            |
| Comments                                                                          | 122 Testing Street |   |                             |                            |                            |